# **Marquette Online Course Evaluation System (MOCES)**

Faculty Instructions for Viewing Results

Faculty whose classes were evaluated using the Marquette Online Course Evaluation System (MOCES) will receive an email when results of the course evaluations are available (after all final grades have been submitted to the Registrar's Office). Unfortunately, the current version of the course evaluation software does not support all of our desired reporting needs namely the reporting of the median of the combined core questions - and so faculty will also be provided with a [course profile](http://www.marquette.edu/oira/cevaldocuments/results_access.pdf) that will provide all necessary statistics. Visit the [MOCES informational website](http://www.marquette.edu/oira/ceval/) for sample results, a description of who sees what in your college and department, a description of the combined core items median, and more.

#### **Step 1: How to Log In to MOCES**

Open an internet browser and go to: [www.marquette.edu/evaluate](http://www.marquette.edu/evaluate)

Once the page has loaded you should see the Login screen below. Type in your **CheckMarq/eMarq username and password** and click the "**Sign in**" button.

mycourseval

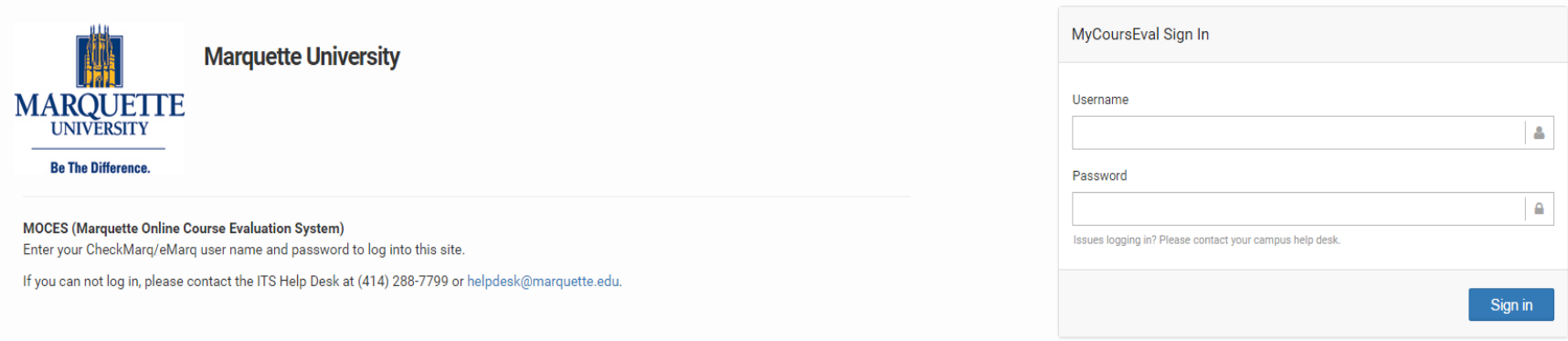

## **Step 2: How to Access the Evaluation Reports**

Once you log in, you should see the **My Reports** screen below. (Note, if you do not see this screen, then move your mouse arrow over the **Bar graph icon labeled "Reports"** in the upper left-hand corner of the screen, and select **Evaluation Reports** from the drop down menu that appears. If you did not teach any classes that were evaluated in the most recent semester, you should see an option to view past reports; this will take you to the **Evaluation Reports** screen (see page 3). (NOTE: Department chairs and deans will see all classes that they have been authorized to view.)

The **My Reports** screen should display any reports available to you from the most recent evaluation session, including response rate information and the date the evaluation closed. (Note, if you taught a class that was included in the evaluation but received no responses, you will see this class in your list but will not be able to generate a report.)

Select the **View Report** icon to view the report for an individual class.

Select the **All Reports** icon to move to a screen where you may choose to view all reports available to you for a given evaluation session.

Select the **Preview Survey** icon to view the survey as it was presented to students in your class.

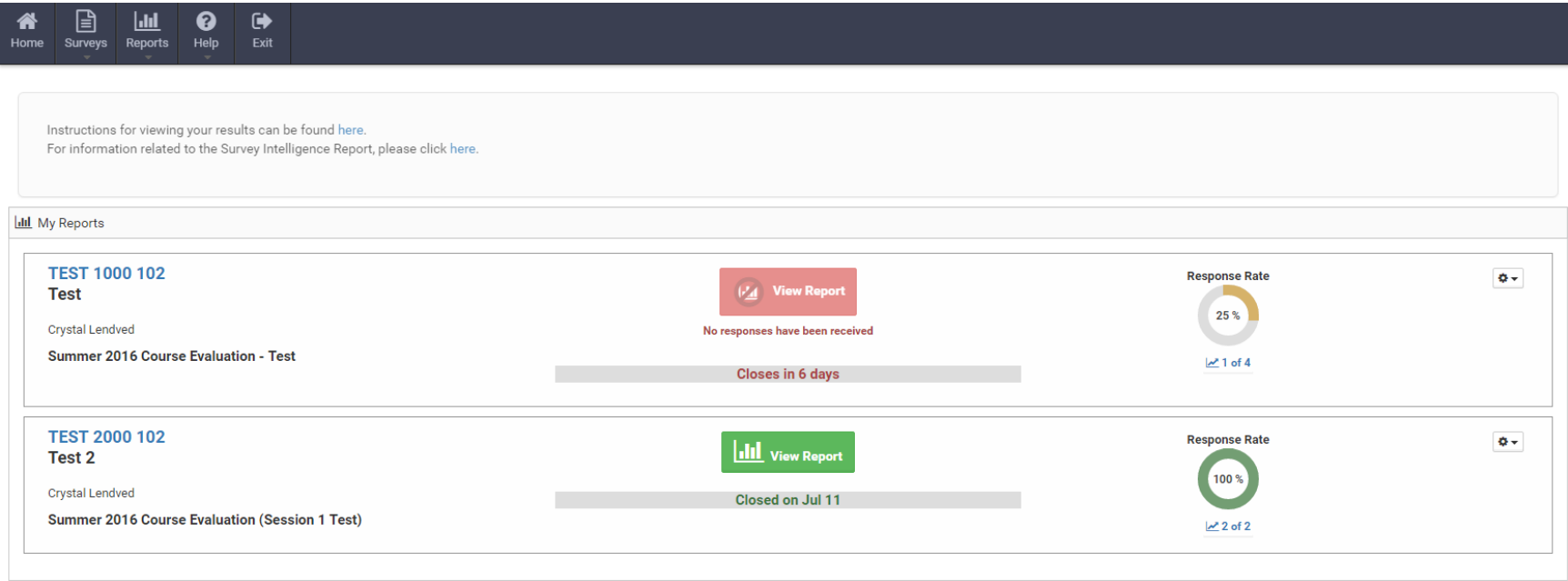

If you choose the **All Reports** icon, you'll be directed to the Evaluation Reports screen, where you can choose to view all reports available to you.

Make sure the **Year** is set to whichever year of evaluations you'd like to see. Select "Show All" for the **Period.** The **Survey Status** should show "Closed". Select "Show All" for the **Survey**. Alternatively, you can select the specific **Survey** of interest from the drop-down box (Different sessions and semesters will have different **Survey** names).

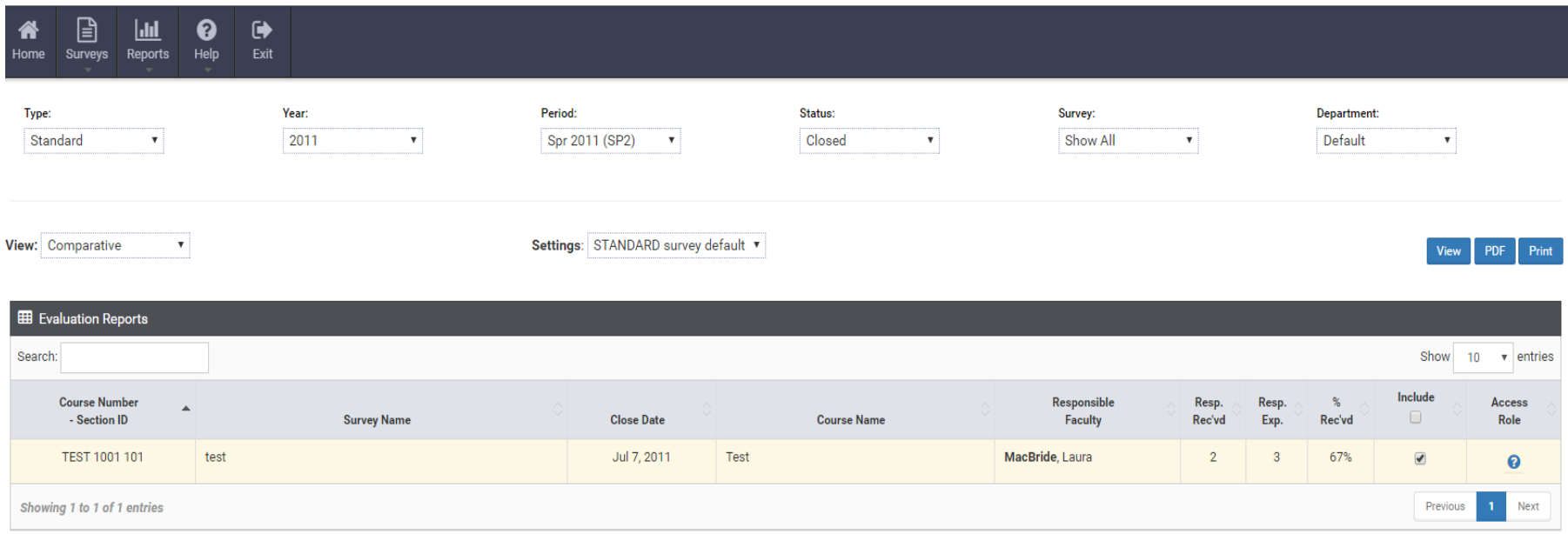

## **Step 3: How to Create an Evaluation Report**

The column on the far right of the table that lists your course(s) allows you to include or exclude courses from the report. (NOTE: Department chairs and deans will see all classes that they have been authorized to view.) Once you have selected the course(s) that you would like to view, click the **View Report** link on the right side of the table. This will open another window, which will display your results for all the classes you have selected to include. A partial evaluation report is shown below.

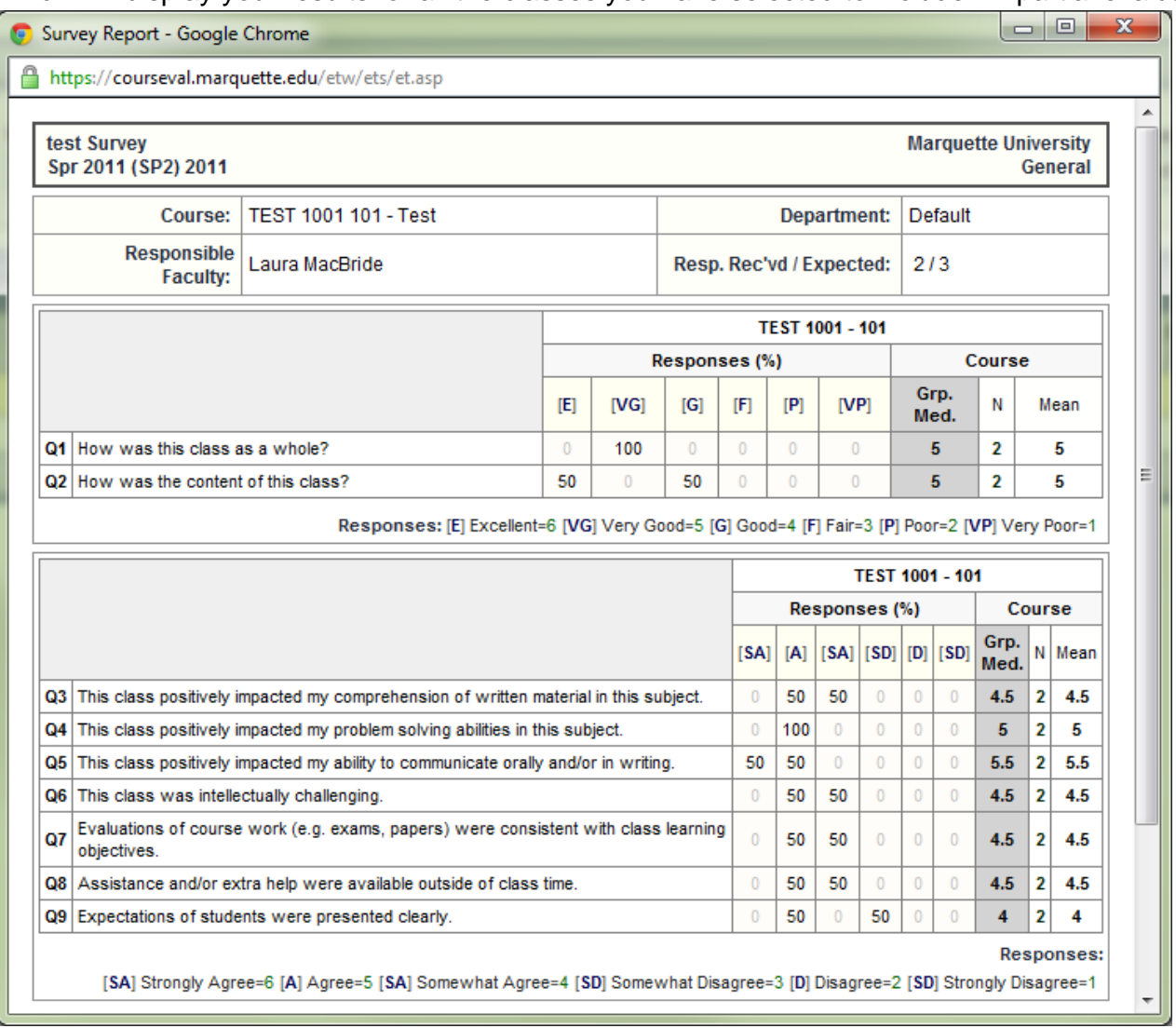

## **Step 4: Understanding the Evaluation Report**

The Evaluation Report is broken down by the question (Course or Instructor) and the question response set. Within each group of questions, the evaluation report displays several statistics, which are described below. **The [combined median of the](http://www.marquette.edu/oira/cevaldocuments/core_items_median.pdf)  [four core university questions](http://www.marquette.edu/oira/cevaldocuments/core_items_median.pdf) is not included in the on-line evaluation report**; however, the Office of Institutional Research & Analysis will provide instructors and department chairs with a course profile that will include the combined measure.

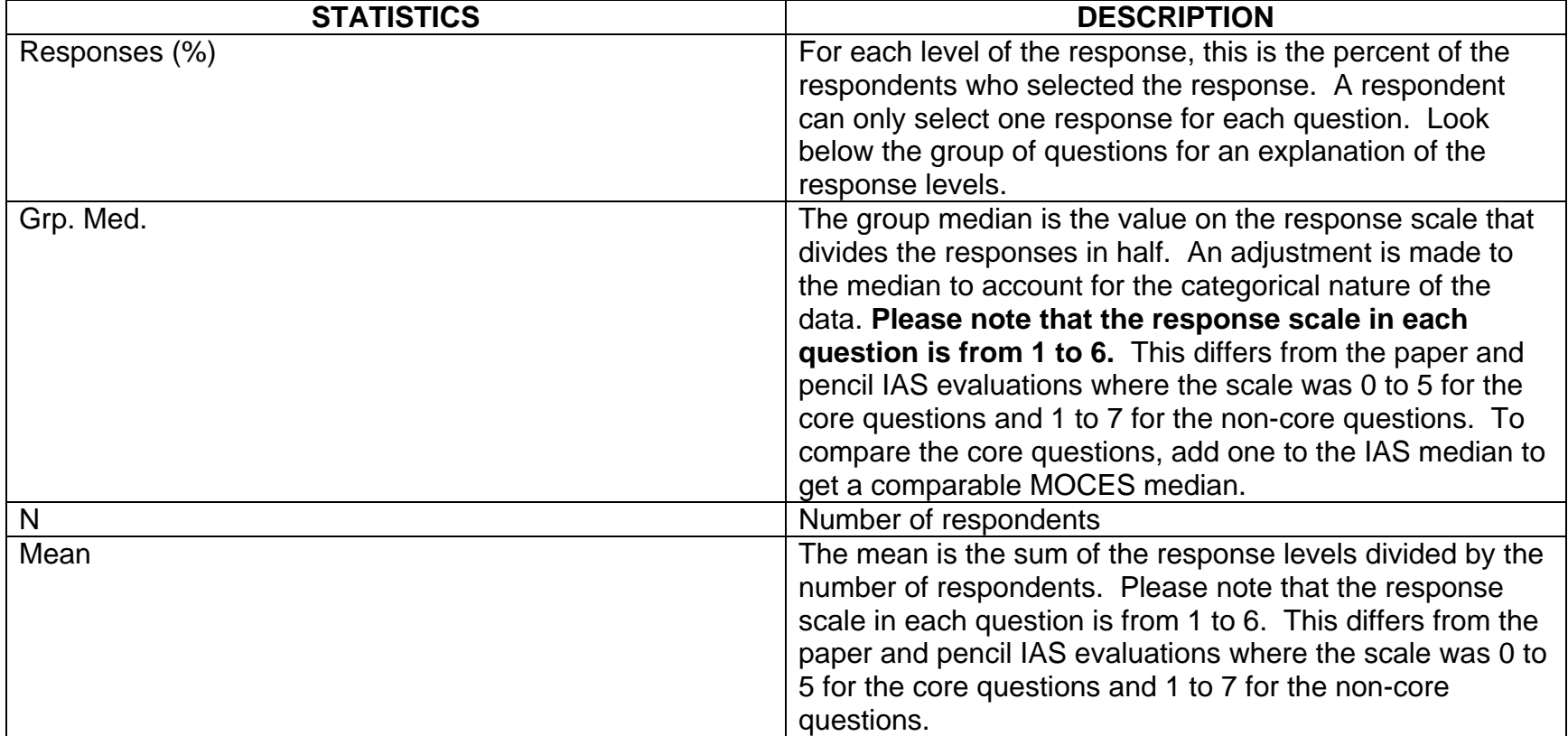

## *Description of Statistics in Evaluation Reports*

If you have any questions or concerns please contact [courseval@marquette.edu.](mailto:courseval@marquette.edu)